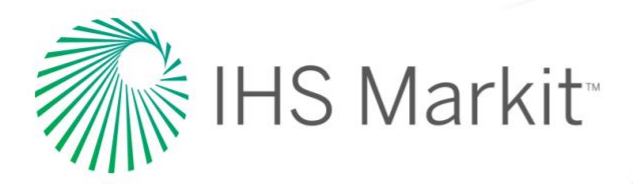

# **FAQ: CHANGES TO THE LOGIN PROCESS**

Starting March 21, 2020

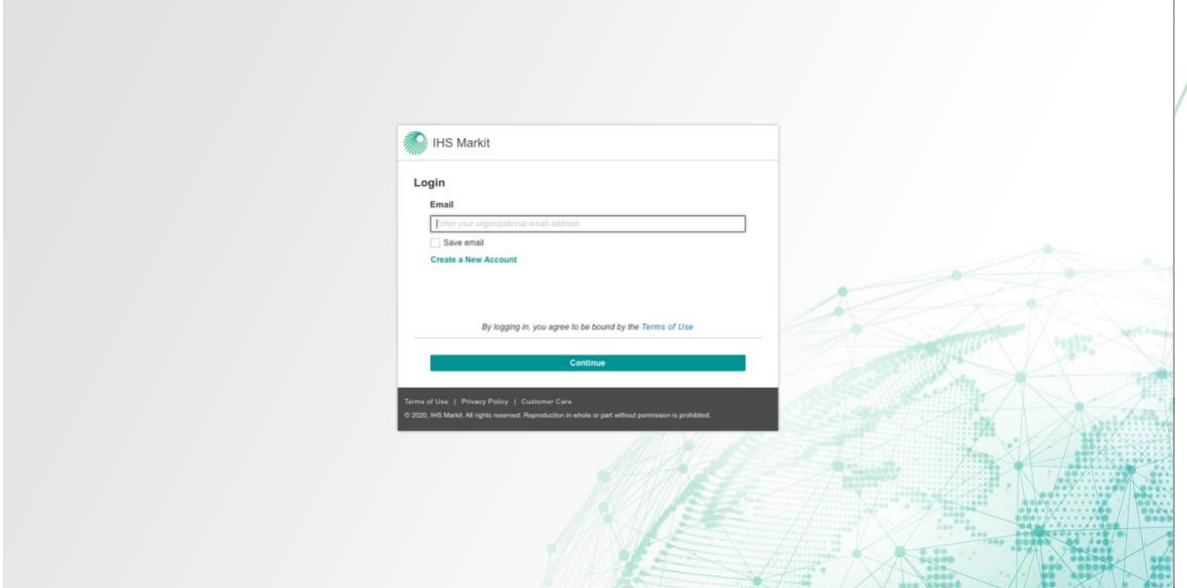

*New IHS Markit login page starting March 21, 2020*

# **New Login Process at a Glance**

There will be a new login experience for users accessing products via the Engineering Resource Center (ERC) starting March 21, 2020.

As we continue to improve the security of our solutions, changes have been made to the way you log into your Engineering products from IHS Markit.

**Starting March 21, 2020, accounts that use Email and Password to login will be redirected to a new login page.**

**Step 1:** Enter your company email address.

**Step 2: Enter your password.** 

**Step 3:** Launch your product(s).

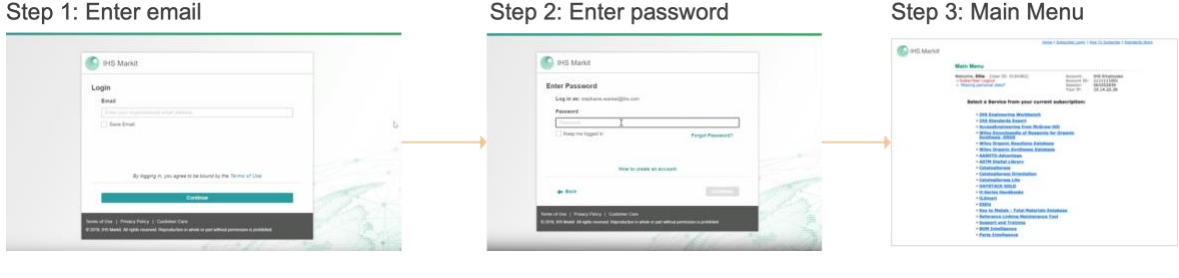

To reduce the number of times you need to enter your credentials, select the options to *Save your email* and to *Keep you logged in*.

# **FAQs**

#### **What changes are coming March 21, 2020?**

Beginning March 21, 2020, customers using an email address and password to access our products will experience a new login and authentication process.

You will have to enter your organizational email address and password the first time you access this new login page. You do not need to create a new account.

#### **Why are you making these changes?**

We constantly work to improve the security of our solutions and this new authentication method will provide:

- Robust and modern security controls to protect our data and your intellectual property.
- A more modern and streamlined user experience.
- Options to reduce how often you enter your credentials, while maintaining the best security practices.
- Better "self-service" options such as Account Creation.
- Improved error messaging with clearer directions when there are issues.

#### **Do you have to enter your email and password each time you login?**

To reduce the number of times you are asked to log in, click the available options to **Save email** and **Keep me logged in**. A cookie will be placed on your computer if you select either of these options. If you delete your cookies, or your organization does not allow cookie storage, you will have to enter your credentials each time.

#### **What if I have access to a number of subaccounts?**

If your account has multiple subaccounts, you will be prompted to select the subaccount once you have entered your password. You can change your subaccount selection by clicking the **Change** icon on the ERC main menu that is next to your name.

# **Email and Password Users**

If you are an existing user, you will need to enter your organizational email address and password the first time you visit the new login page.

**Step 1:** Enter an email address. This should be your current, corporate or organizational email address.

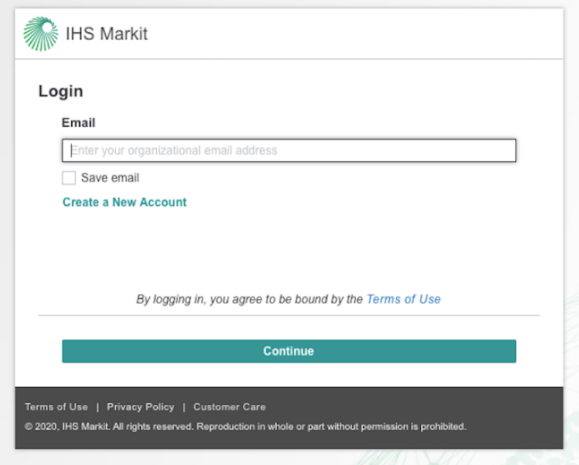

**Step 2:** Enter your password. If you forgot your password, you may reset by clicking **Forgot Password**.

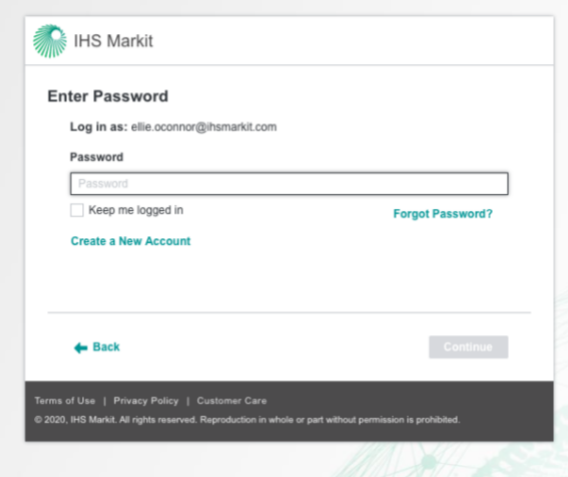

**Step 3:** Access your product(s).

### **Single Sign-On (SSO) or Federated User Access**

The login process will not change if you are using Single Sign On (SSO) to login. An SSO or Federated user will bypass these new login screens and arrive logged into the ERC Main Menu page or taken directly into the product.

You must use the link provided by your organization to ensure a successful log in experience.

## **Add a New User**

**Step 1:** Use the **Link** sent in the Welcome letter.

**Step 2:** Enter your email address and click **Create a New Account**.

Note: *Gmail, Yahoo, etc. email addresses can NOT be associated with a corporate subscription*.

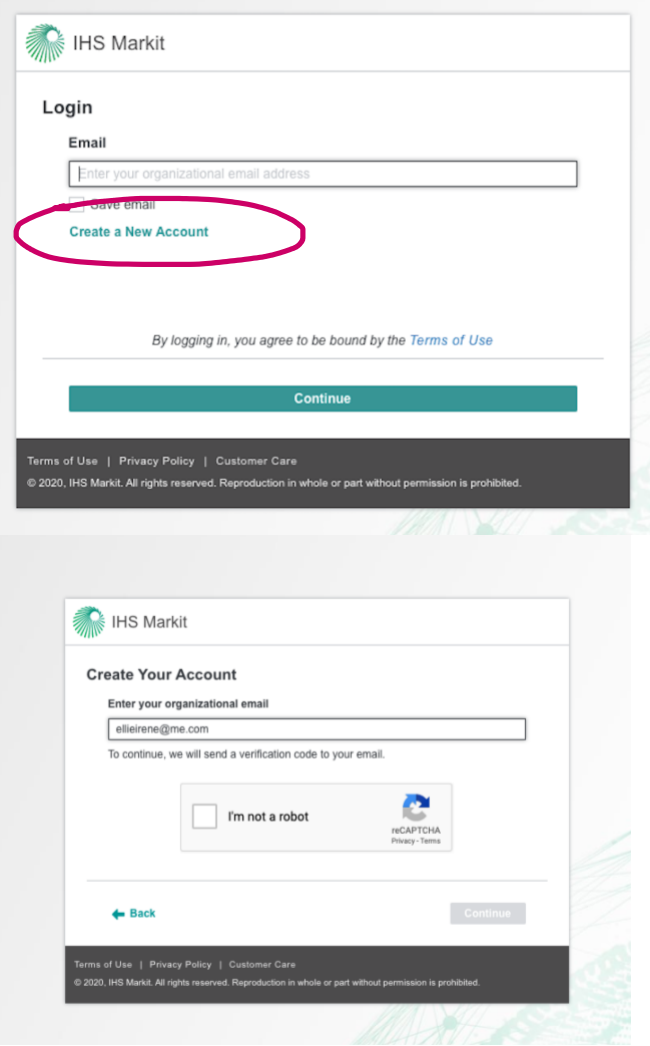

**Step 3:** Select the **I'm not a robot** check box and click **Continue.**

**Step 4:** An email will be sent to the address provided with an **Activation Code**.

If the code doesn't arrive, the user can click **Resend Code.**

If you don't receive the Activation Code, it might be for the following reasons:

- Check the spam or junk folders.
- Your email address could be incorrect.

• There was a problem with email delivery. (uncommon)

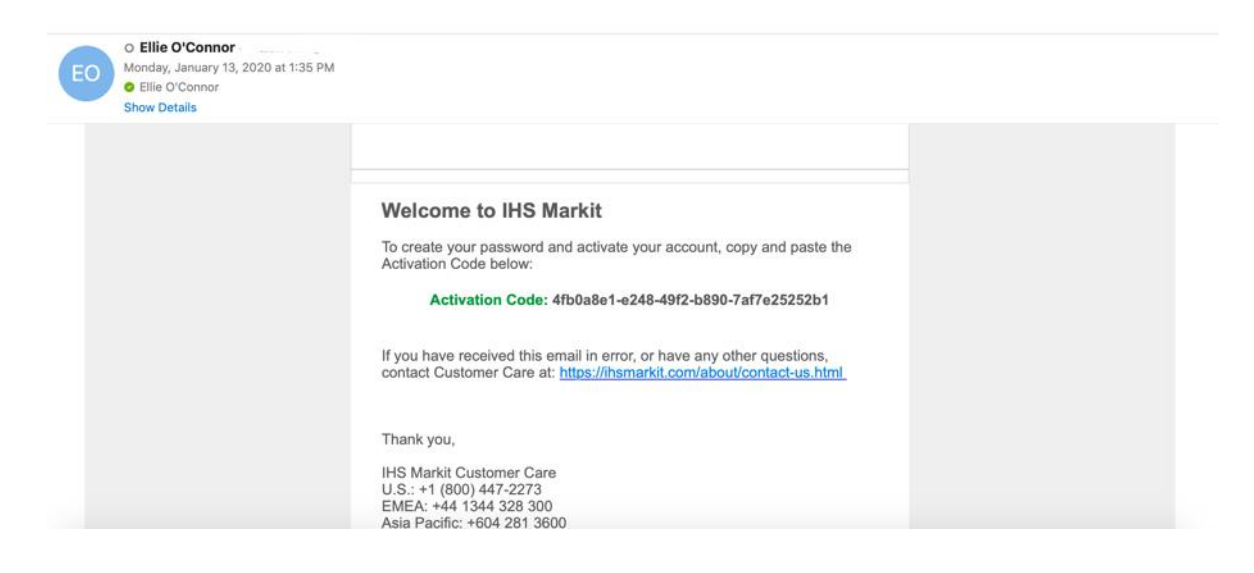

**Step 4:** Copy and paste this code to **Activate Your Account**.

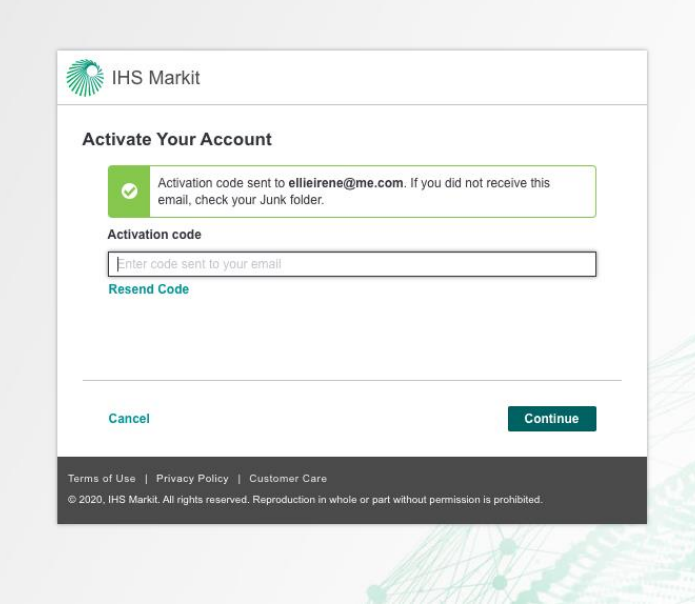

**Step 5:** Follow the steps to **Create Your Profile** and set your **Password**.

# **Forgot Password**

**Step 1**: Enter your email address on the login screen. The **Forgot Password** workflow is only available on the Password entry screen.

**Step 2:** Select **Forgot Password**.

**Step 3:** Select **Send Code** and an email will be sent with directions to reset your password.

**Step 4:** Copy and paste the **Verification Code** from the email.

**Step 5:** Create a new password. You will be prompted to re-enter your password once it is successfully created.

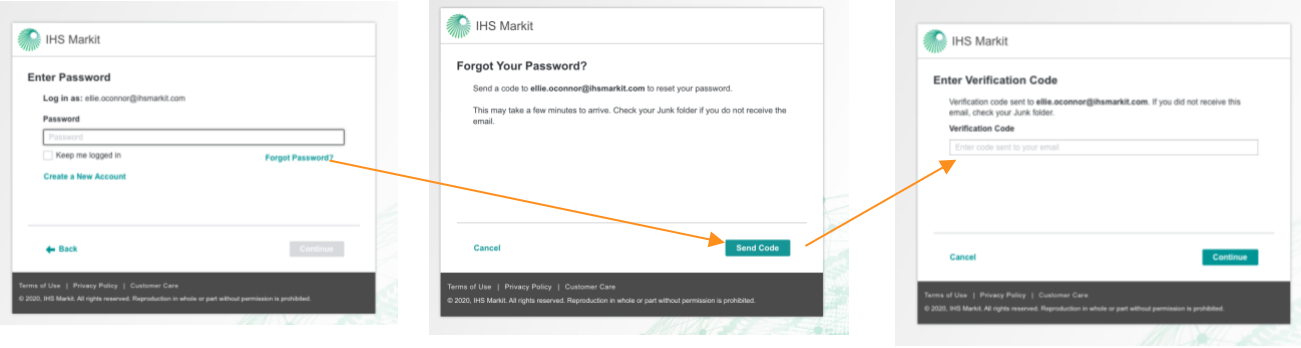